## **PEERNET Document Conversion Service 3.0**

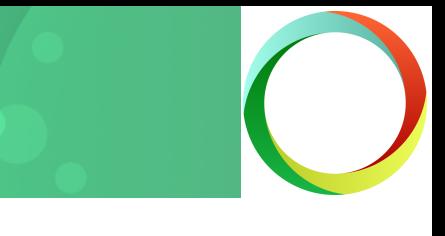

#### Clustered Conversion Quick Start Guide

A clustered conversion approach works well when you have a large existing collection of files to be converted, or a need to convert a significant number of files on a daily basis. If your conversion needs are smaller but 100% uptime on your conversion turnaround is required then a clustered solution is also a good choice.

Document Conversion Service uses the included Watch Folder Service to provide clustered conversion with multiple installations of Document Conversion Service. Each computer in the cluster will need a separate license of Document Conversion Service. Different levels oflicensing can be combined to balance the conversion load based on the resources available for each computer in the cluster.

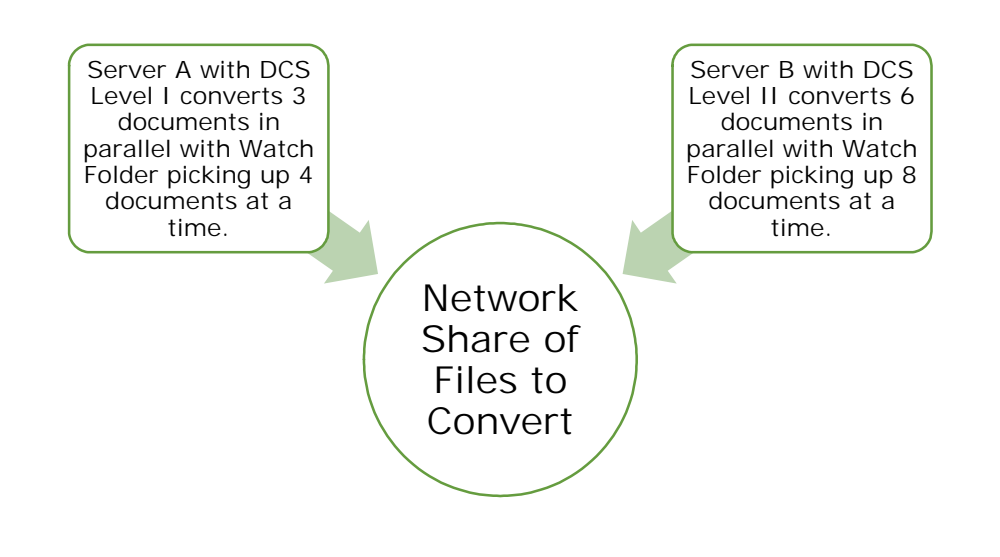

On each computer, the Watch Folder Service tool will monitor the shared collection of files and pick up a designated number of files for conversion on that computer. Once completed, the converted files are copied to the final location.

#### Setting up the Shared Data Location

The shared data location will be used by all computers in the cluster and is commonly a set of folders on a shared drive on the network. These folders will contain the files you want to convert as well as store the final converted files.

On the network share you will need to create the following four folders. Replace the sample names below with your actual network share name and paths. Each of these folders maps to a folder setting in the Watch Folder Service.

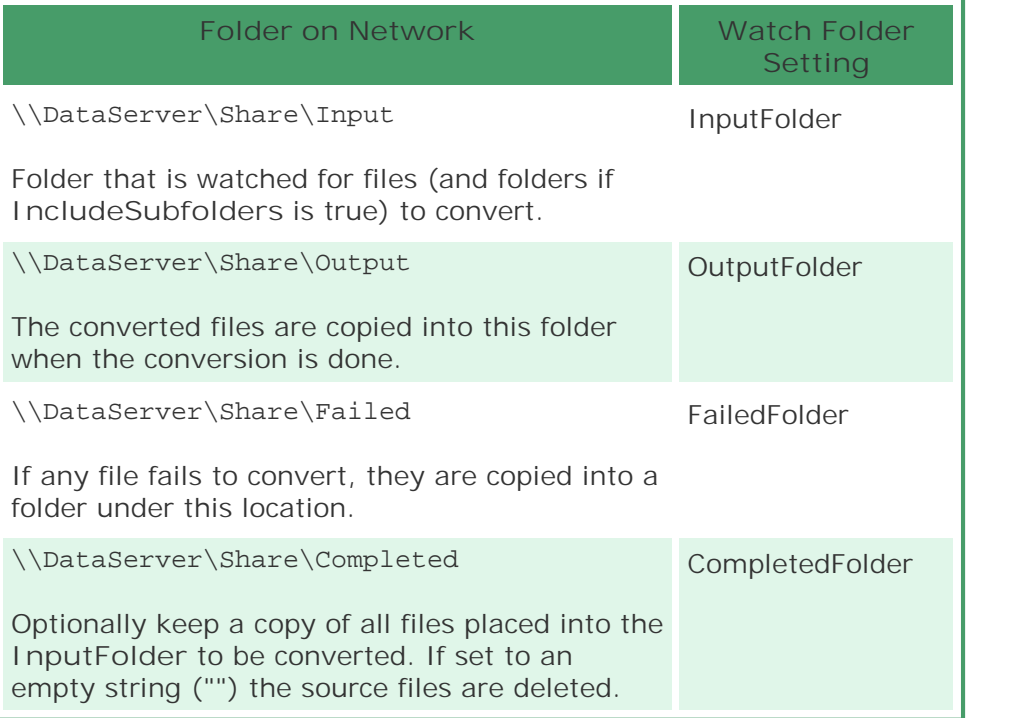

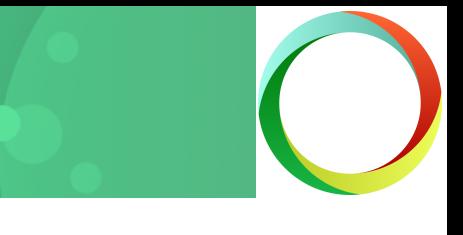

#### Set up a Node in the Cluster

The following steps needs to be repeated on each computer (node) in your cluster. Before starting, ensure you have the following:

- · a Document Conversion Service license for each
- computer<br>• access to an account that has full permissions to the network share location.

#### Step 1: Install Document Conversion Service

Install Document Conversion Service and when prompted for the Logon Account allow the install to create and use the local administrator account DCSAdmin.

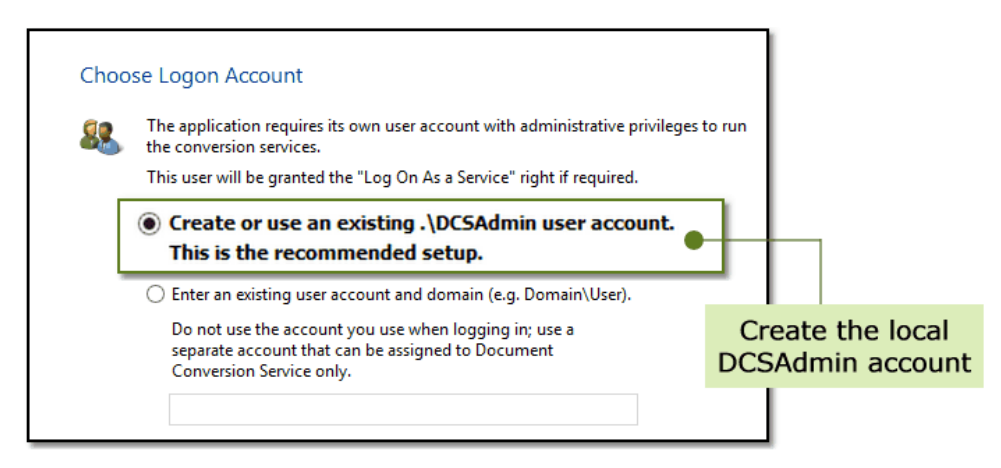

#### Step 2: Update Watch Folder Service Credentials

The install initially sets the Watch Folder Service Log On credentials using the DCSAdmin account. This needs to be changed to use the domain or other account that has full access to the network share so that Watch Folder Service can read, write and lock the files as part of the clustered conversion.

Open the **Services Panel via Start - Control Panel - System and Security - Administrative Tools -Services** and double-click the service *PEERNET Watch Folder Service* to open its **Properties** dialog.

On the *Log On* tab, set the service account to the domain or other account that has access to the network share.

This account will also need the **Logon As A Service** right. When possible this privilege is automatically granted through the services panel. If it is not talk to your Network Admin to have this privilege added to the account.

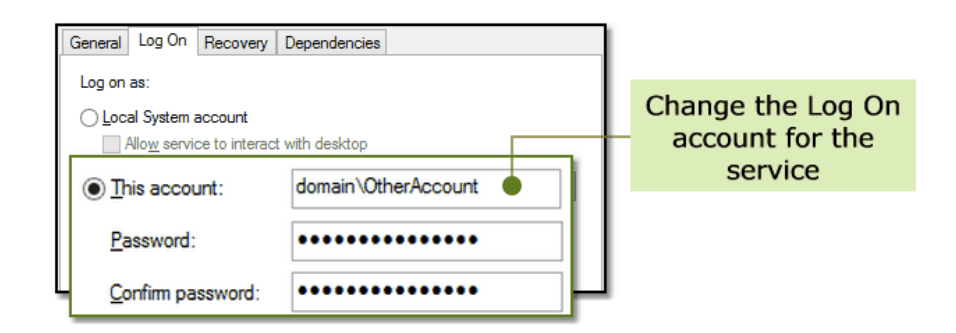

Click **Apply** and close the Services panel.

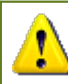

**Do not start the service at this point!**

## **PEERNET Document Conversion Service 3.0**

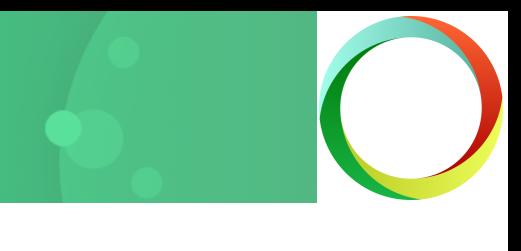

#### Step 3: Set the Folder Paths in Watch Folder Service

The Watch Folder Service includes several sample watch folder configurations. Modifying one of the sample folders that is similar to what you want to do will get you started quickly.

Open the configuration file in the DCS Editor by going to the **DCS Dashboard - Watch Folder Settings -Edit Configuration**.

In the chosen watch folder section, update the **InputFolder**, **OutputFolder** and **FailedFolder** locations to use your network share paths. If you are using the **CompletedFolder**, set the network path for that as well.

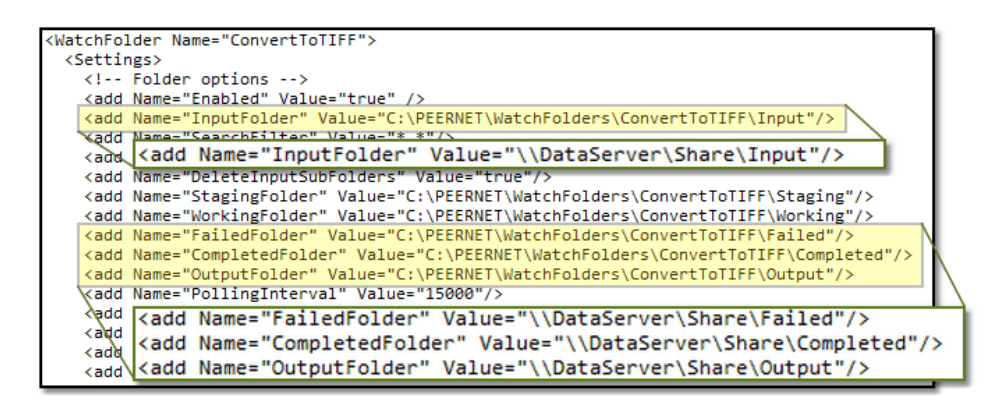

The **StagingFolder** and **WorkingFolder** locations should be local to the computer if possible and **must be unique** foreach computer in the cluster. If you set these folders to the same location then your conversion will fail; do not do it!

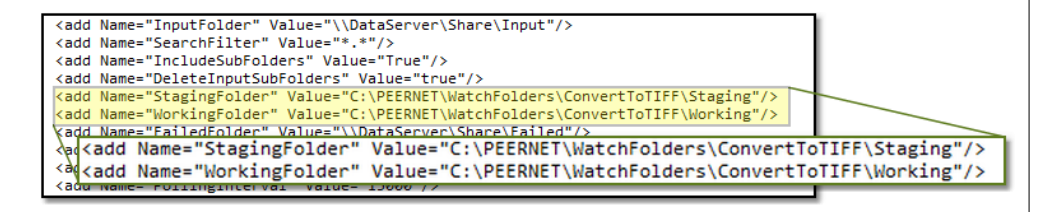

#### Step 4: Turn on Clustering

The last step is to turn on clustered processing for this watch folder by setting **ClusteredProcessing.Enabled** to *true*.

This step is **critical** as otherwise the watch folder will act as a simple drop folder and will try to convert all of the files it finds in the **InputFolder**, preventing any conversion from other nodes in the cluster.

<!-- Clustered Processing --> <!-- This forces batch mode pickup with optional synchronous wait and --> <!-- no date time stamp used in the Failed\Completed folders. Files are --> <!-- loacked so other servers can process files from the same folder. --> <add Name="ClusteredProcessing.Enabled" Value="false" /> ()-- <u>Averride this for clustering to customize the number of files nicked un</u> <add Name="ClusteredProcessing.Enabled" Value="true" />

#### Load Balancing Each Computer

The number of files picked up by each computer can be adjusted to match the resources available and the Document Conversion Service license level installed on that computer.

This allows you to maximize the conversion throughput for each computer while also providing fail over protection if one of the computers in the cluster goes down.

See the section on Adjusting the Conversion [Throughput](#page-4-0) for Each Node to learn more.

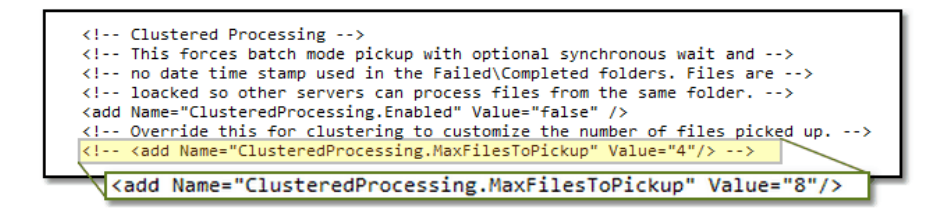

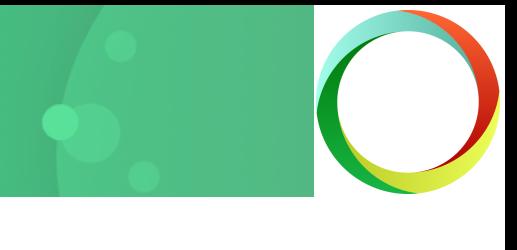

#### Step 5: Starting the Services Using the Logging Console

The logging console shows live logging for both Document Conversion Service and the Watch Folder Service. It is useful for monitoring service start up, intermediate troubleshooting and loading saved logging files. Do not leave the console open for extended periods of time.

#### Starting Document Conversion Service

The Watch Folder Service can be started but will not pick up any files to convert until Document Conversion Service is running and ready to

convert files. To start the service, click the green play icon  $($ status will change to Starting..., then to Running once the service is running. You can also use the system tray menu item Run Conversion running. You can also use the system tray menu item **Run Conversion Service** to start the service.

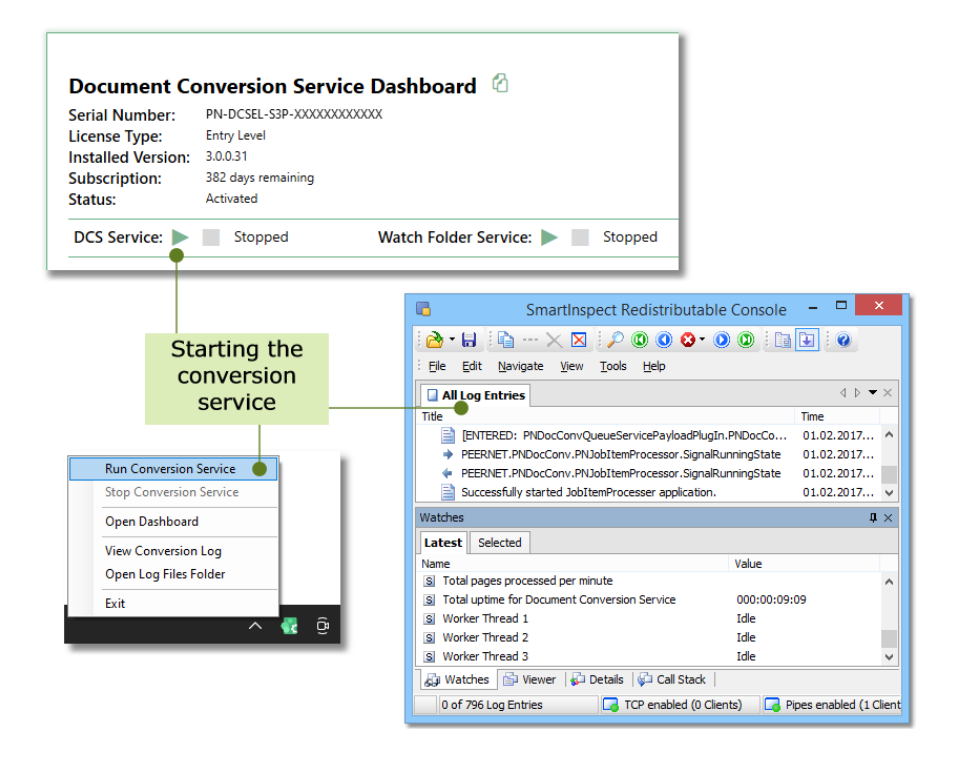

#### Starting Watch Folder Service

With Document Conversion Service started, the next step is to start the Watch Folder Service. Open the DCS Dashboard. At the top you have easy access to starting and stopping Watch Folder Service.

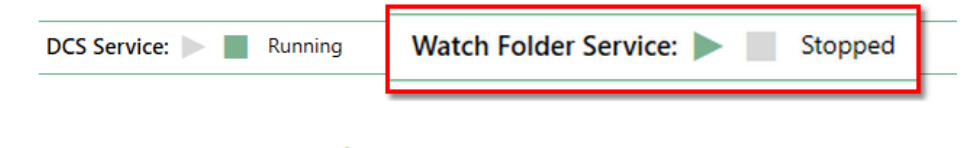

Click the green play icon (**b)**. The status will change to Starting..., and move to **Running** once the service is running.

If no messages appear in the logging console then the Watch Folder Service failed to start. This can happen when changes to the configuration file break the file so that it cannot be read. Common causes are quotes (") or angle brackets $(<,>)$ accidentally deleted during editing.

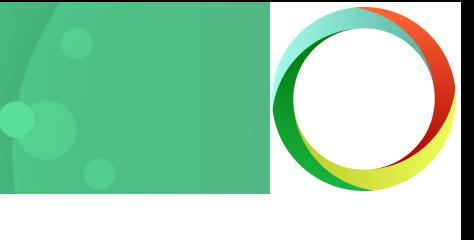

#### Step 6: Repeat for Each Computer

# Step 6: Repeat for Each Computer<br>Repeat the above steps 1-5 for each computer in your cluster.<br>Repeat the above steps 1-5 for each computer in your cluster.

#### <span id="page-4-0"></span>Adjust Conversion Throughput for Each Computer

Each computer in a cluster can be individually configured to match its available CPU, cores and memory (RAM) along with the license level of Document Conversion Service installed to maximize the document conversion throughput.

Complete details on determining the maximum throughput for each machine can be found in the how to article [Configure](https://www.peernet.com/configure-dcs-and-watch-folder-for-optimal-performance/) DCS and Watch Folder for Optimal [Performance.](https://www.peernet.com/configure-dcs-and-watch-folder-for-optimal-performance/)

### **PEERNET Document Conversion Service 3.0**

### Get Other Quick Start Guides

#### Document Conversion Service Quick Start Guide

A short and quick guide to help you get the conversion service running and converting documents on your server. The Document [Conversion](https://www.peernet.com/document-conversion-service/dcsquickstartguide.pdf) [Service](https://www.peernet.com/document-conversion-service/dcsquickstartguide.pdf) Quick Start Guide covers starting the conversion service for the first time, using the logging console and converting documents.

#### Watch Folder Conversion

Monitor any number of folders for documents to convert with the included [Watch](https://www.peernet.com/document-conversion-service/watchfolderquickstart.pdf) Folder Service utility. The Watch Folder Quick Start [Guide](https://www.peernet.com/document-conversion-service/watchfolderquickstart.pdf) introduces you to setting up folders, handling large volumes of files and running custom commands and other handy features. Perfect for companies with a small to medium volume of daily conversions on a single server.

#### Client Server Conversion Quick Start Guide

See how easy it is to setup client-server, or remote, conversion with Document Conversion Service. Remote conversion allows one or more client applications on separate computers to convert files by 'talking' to a server computer, where the actual file conversion takes place. Read through the Client Server [Conversion](https://www.peernet.com/document-conversion-service/remoteconversionquickstart.pdf) Quick Start Guide to see how this can work for your company.

#### Command Line Tools Guide

For Java programmers and adding conversion into scheduled tasks, batch files, or any program that can call an external program, command line tools for converting files and folders are included. If this is what you are looking for, the [Command](https://www.peernet.com/document-conversion-service/commandlinequickstart.pdf) Line Tools Quick Start Guide will get you started.

#### .NET API Utility Quick Start Guide

With the included .NET library you can add document conversion directly into your own programs with as little as a single line of code. Have a look at the sample programs provided or follow the steps in the .NET API [Utility](https://www.peernet.com/document-conversion-service/netutilityquickstart.pdf) Quick Start Guide.

#### Our Support Team is Here to Help

Not sure where to go from here? Have questions? Our support team is always available to help you choose the correct solution for your conversion needs. Please [contact](http://www.peernet.com/contact-support/) us and we'll be in touch via e-mail, telephone or web meeting to help answer your questions.